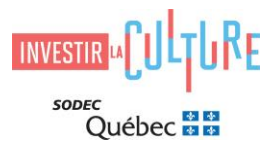

Ce guide explique les principales étapes à suivre pour transmettre votre bordereau de distribution sur SOD@ccès, le portail de dépôt électronique sécurisé de la SODEC.

## **Première visite?**

Si vous n'êtes pas encore inscrit(e) dans notre portail en ligne sécurisé, rendez-vous sur le site de l'application [SOD@ccès](https://sodecapply.smapply.io/?lang=fr-ca) et cliquez sur le bouton **S'inscrire** à partir de la page d'accueil. Sélectionnez **S'inscrire en tant qu'organisation** et remplissez votre profil d'admissibilité.

Pour définir votre profil d'admissibilité, sélectionnez le « **X** » de la liste déroulante pour le secteur d'activité **Cinéma et production télévisuelle** et le domaine d'intervention **Aide financière**. Indiquez ensuite votre adresse postale complète, puis cliquez sur le bouton **Enregistrer mon profil**.

# **Déjà inscrit(e)?**

Si vous êtes déjà inscrit(e) dans notre portail, sélectionnez l'organisation pour laquelle vous souhaitez déposer votre demande.

## **Sélection du programme**

Sélectionnez par la suite le programme **10-30-00 Bordereaux de distribution** et complétez les différentes tâches demandées.

## **Documents à joindre à votre demande**

**Bordereau de distribution** : Vous devez compléter le gabarit [Bordereau de distribution](https://sodec.gouv.qc.ca/wp-content/uploads/bordereau-de-distribution.xlsx) en y inscrivant vos revenus et dépenses d'exploitation, ainsi que les versements reçus de vos distributeurs. Veuillez noter que ce document est obligatoire.

**Rapports de ventes des distributeurs**: Téléversez le ou les rapport(s) de ventes des distributeurs. En l'absence de tels rapports pour la période, vous n'avez pas à soumettre de document dans cette tâche.

**Versement des sommes dues à la SODEC (quote-part)** : Pour acquitter les sommes dues à la SODEC, vous devez utiliser le service de débit préautorisé (DPA). Avec votre autorisation, la SODEC prélèvera la somme due directement sur le compte bancaire de votre choix. Prenez note qu'une autorisation n'est valide que pour un seul prélèvement.

• Remplissez et téléversez le formulaire [Accord de débit préautorisé](https://sodec.gouv.qc.ca/wp-content/uploads/dpa-clients.pdf) et joignez un spécimen de chèque portant la mention « annulé »

Vous pouvez débuter votre demande et la poursuivre plus tard. Lorsque vous avez finalisé votre demande et téléversé tous les documents requis, cliquez sur le bouton **Envoyer** pour soumettre votre demande. Une fois votre demande soumise, vous ne pourrez plus la modifier, mais vous pourrez la consulter.

### **Renseignements**

Pour plus de détails sur l'application SOD@ccès, vous pouvez consulter la section [Accueil SOD@ccès.](https://sodec.gouv.qc.ca/sodacces/accueil-sodacces/)

Pour du soutien technique concernant le dépôt en ligne : 514 841-2200 ou 1 800 363-0401, option 1, puis faites le 0 [| sodacces@sodec.gouv.qc.ca.](mailto:sodacces@sodec.gouv.qc.ca) Notez que le soutien technique est disponible de 9 h à 16 h 30, du lundi au vendredi.

Pour toute question relative aux bordereaux : [bordereauxcinema@sodec.gouv.qc.ca](mailto:bordereauxcinema@sodec.gouv.qc.ca) ou 514 841-2303.